Black & White 1

€

## **Photoshop – Selective Colour**

Using selective colour can help create an image with more impact.

- 1. **Open** the image you want to edit in **Photoshop**
- 2. At the top, click **Layer** > **New Adjustment Layer** > **Black & White** > **OK** This will turn the image black and white and add a new layer at the **bottom right** in the **layer stack**
- 3. Make sure that you're clicked on the **white rectangle** on the new layer – this is called the **layer mask**
- 4. Choose the **Brush Tool** from the **left toolbar**
- 5. Set the brush colour to **black**. Check the colour at the **bottom** of the left toolbar – the **black** needs to be on **top IMPORTANT:** If you have white on top, **click the little two headed arrow** to switch the colours
- 6. At the **top**, **resize the brush**. You want a quite big brush to start with – aim for about 120 Make sure the **hardness slider** is set to **100%** – this all works better with a hard brush
- 7. Now **paint over** the top of one of the ducks to reveal the colour underneath
	- when you get the **edges**, make the brush **smaller**
	- use the **Zoom Tool** (at the **bottom** of the **left toolbar**) to zoom in and make it easier to work on the edges
	- don't worry about going a bit outside the edges, we can correct that…

## *Correcting mistakes*

- 8. Switch the brush colour to **white** use the double headed arrow
- 9. Make the brush a bit **smaller** zooming in helps too
- 10. Now **paint over** your mistake the colour should disappear
- 11. Keep doing this until you have **three** ducks in colour

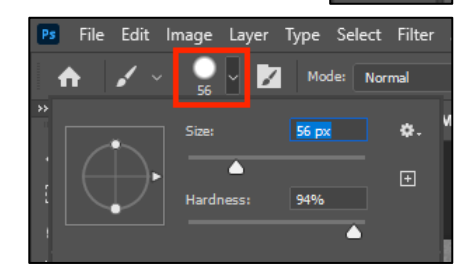

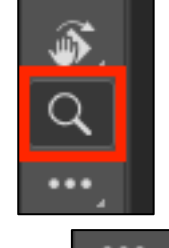

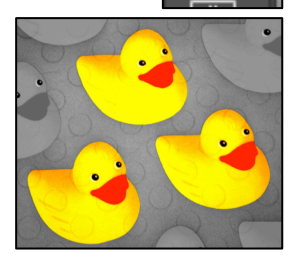

www.bluesquarething.co.uk